## **Introduction to Graphics & Design**

**Page Layout: Formatting Type**

**GPS: ACCT-IGD-11, ACCT-IGD-13**

**Objective:** Given a directions sheet and a project sheet, manipulate type in a page layout program. Score an 80% or higher.

## **Follow the steps below:**

- 1. Launch InDesign.
- 2. Create a new 8.5 x 11 document.
- 3. Save the document as InDesignType.indd
- 4. Go to the menu bar and choose TYPE—CHARACTER (or command T). A panel should appear.

**NOTE: You'll also use the tools below the menu bar. See the chart for clues to the formatting options available.**

- 5. Click the type tool on the tool bar.
- 6. Draw a type box that fills the page. A blinking cursor should appear.
- 7. Type the word *formatting* in caps and lower case.
- 8. Format the text in Times, 50 point.

9. Copy and paste the text 7 more times. You should have 8 total.

- 10. Complete the project sheet attached.
- 11. Turn all work into your instructor.

## **Formatting Options in InDesign CS4**

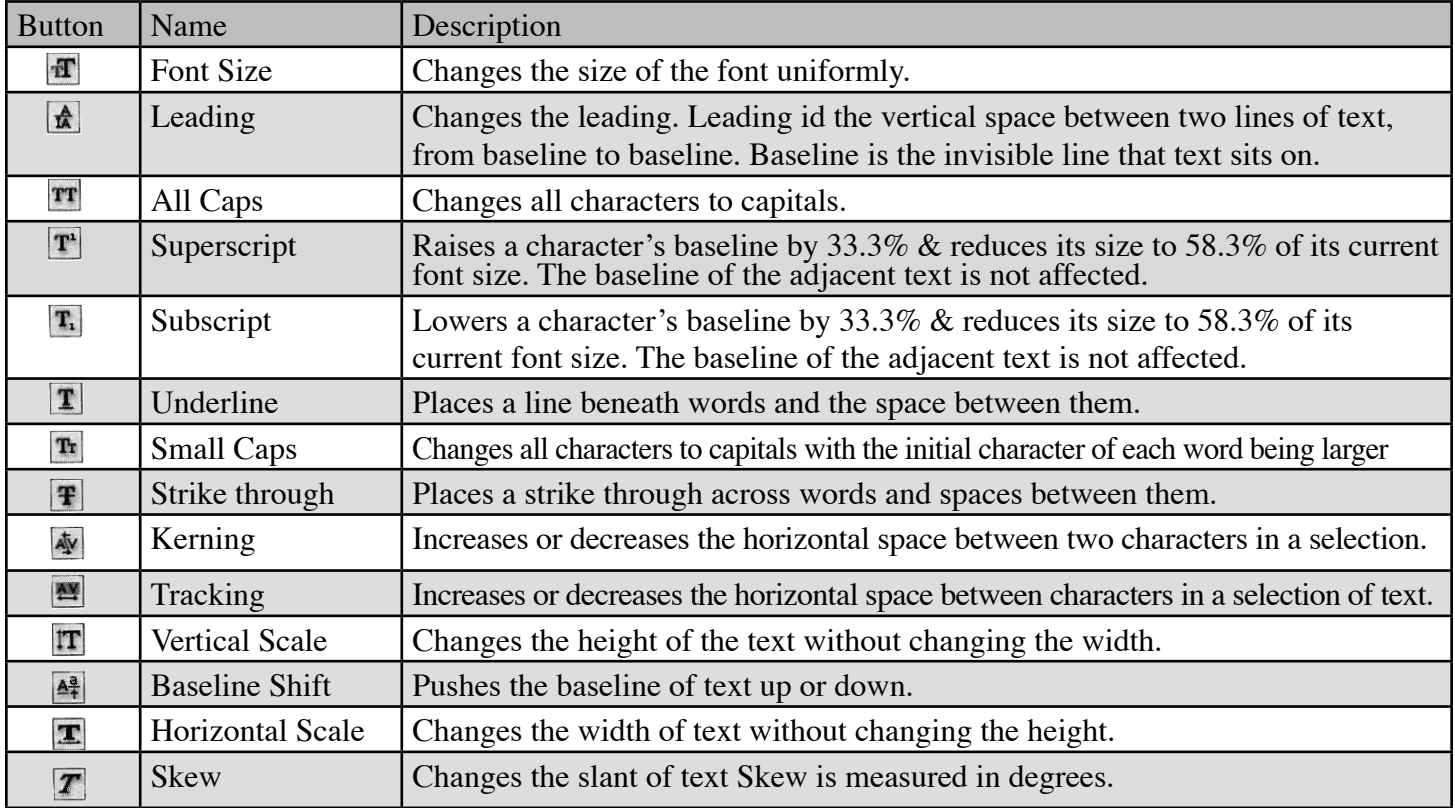

**Project Brief:** Use the formatting tools to complete the following tasks. Remember you'll be using the word formatting.

1. Word 1:

Leave the first one alone. Do nothing to it.

2. Word 2:

Place the cursor between the F and the o. Change the kerning to -175.

3. Word 3:

Select the entire word. Change the tracking to 160.

4. Word 4:

Select the word. Change it to Small Caps.

5. Word 5:

Select the word and underline it.

6. Word 6:

Select the F and super script it by 3.

7. Word 7:

Select the word and strike through it.

8. Word 8:

Select the word. Change the horizontal scaling to 50%.